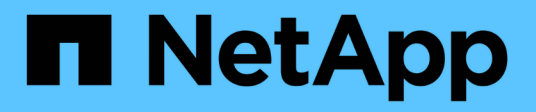

### **Restaurar sistemas de archivos Windows**

SnapCenter Software 4.9

NetApp March 20, 2024

This PDF was generated from https://docs.netapp.com/es-es/snapcenter-49/protectscw/task\_restore\_windows\_file\_system\_backups.html on March 20, 2024. Always check docs.netapp.com for the latest.

# **Tabla de contenidos**

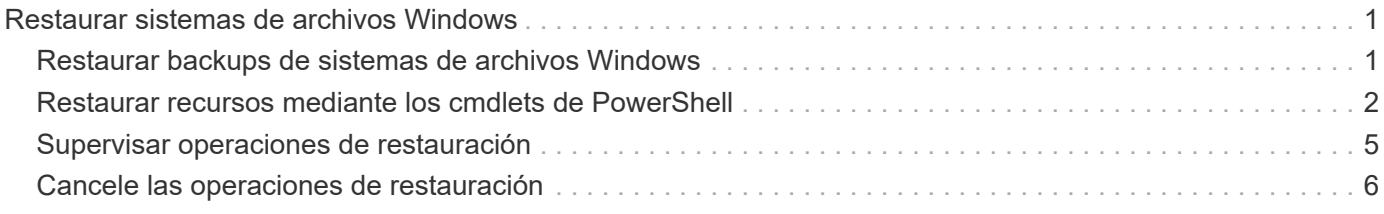

## <span id="page-2-0"></span>**Restaurar sistemas de archivos Windows**

### <span id="page-2-1"></span>**Restaurar backups de sistemas de archivos Windows**

Puede utilizar SnapCenter para restaurar backups de sistemas de archivos. La restauración de sistema de archivos es un proceso multifase que copia todos los datos de un backup especificado en la ubicación original del sistema de archivos.

### **Antes de empezar**

- Debe tener un backup del sistema de archivos.
- Si existe una operación programada, como una operación de backup, en curso para un sistema de archivos, debe cancelarse esa operación antes de poder iniciar una operación de restauración.
- Solo puede restaurar un backup de sistema de archivos a la ubicación original, no a una ruta alternativa.

No puede restaurar un solo archivo desde un backup porque el sistema de archivos restaurado sobrescribe los datos en la ubicación original del sistema de archivos. Para restaurar un solo archivo desde un backup del sistema de archivos, debe clonar el backup y acceder al archivo en el clon.

- No puede restaurar un sistema o volumen de arranque.
- SnapCenter puede restaurar los sistemas de archivos de un clúster de Windows sin que el grupo de clústeres esté sin conexión.

#### **Acerca de esta tarea**

• LA RUTA\_DE\_SCRIPTS se define mediante la clave PredefinedWindowsScriptsDirectory ubicada en el archivo SMCoreServiceHost.exe.Config del host del plugin.

Si es necesario, puede cambiar esta ruta y reiniciar el servicio SMcore. Se recomienda utilizar la ruta predeterminada para la seguridad.

El valor de la tecla se puede mostrar desde swagger a través de la API: API /4.7/config settings

Puede usar LA API GET para mostrar el valor de la clave. No se admite LA CONFIGURACIÓN de API.

#### **Pasos**

- 1. En el panel de navegación de la izquierda, haga clic en **Recursos** y, a continuación, seleccione el plugin adecuado en la lista.
- 2. Para filtrar la lista de recursos, seleccione las opciones File System y Resource Group.
- 3. Seleccione un grupo de recursos de la lista y, a continuación, haga clic en **Restaurar**.
- 4. En la página backups, seleccione si desea restaurar desde los sistemas de almacenamiento principal o secundario y luego seleccione un backup para restaurar.
- 5. Seleccione sus opciones en el asistente Restore.
- 6. Puede introducir la ruta y los argumentos del script previo o script posterior que desea que SnapCenter ejecute antes o después de la operación de restauración, respectivamente.

Por ejemplo, es posible ejecutar un script para actualizar las capturas SNMP, automatizar alertas, enviar registros, etc.

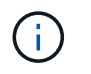

La ruta scripts previos o posteriores no debe incluir unidades o recursos compartidos. La ruta debe ser relativa a LA RUTA DE ACCESO\_SCRIPTS.

7. En la página Notification, seleccione una de las siguientes opciones:

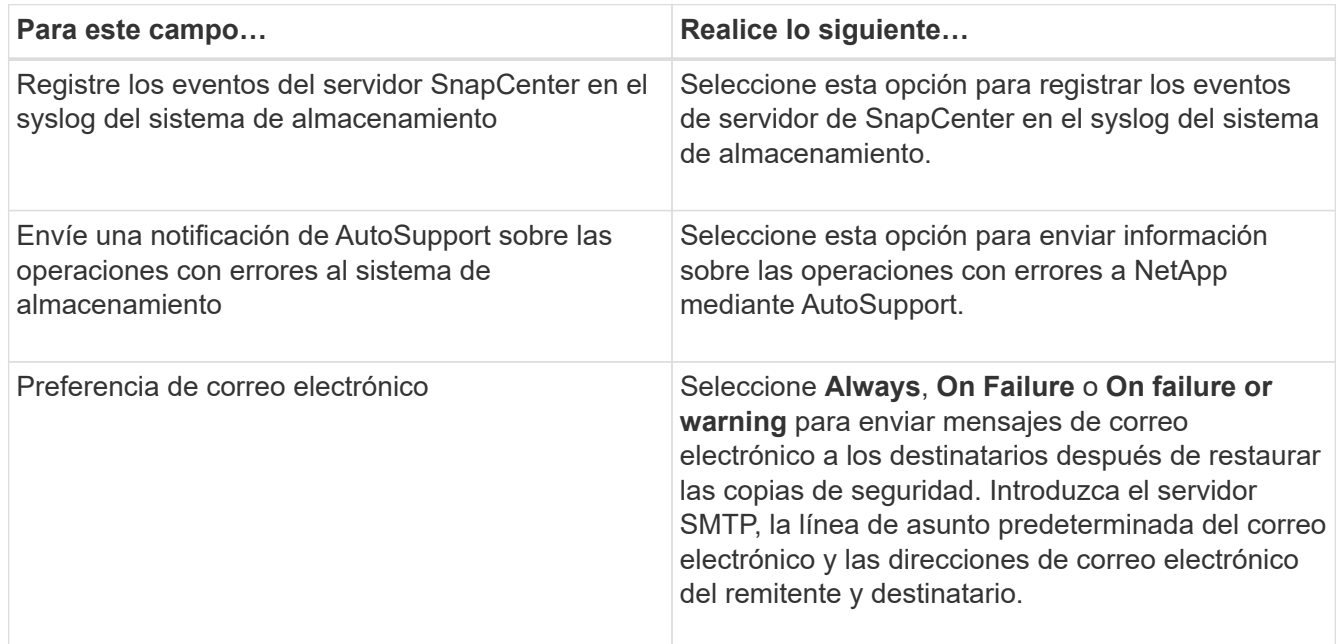

- 8. Revise el resumen y, a continuación, haga clic en **Finalizar**.
- 9. Supervise el progreso de la operación haciendo clic en **Monitor** > **Jobs**.

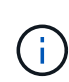

Si el sistema de archivos restaurado contiene una base de datos, debe también restaurar la base de datos. Si no restaura la base de datos, la base de datos puede quedar en estado no válido. Para obtener información sobre cómo restaurar bases de datos, consulte la guía de protección de datos de esa base de datos.

### <span id="page-3-0"></span>**Restaurar recursos mediante los cmdlets de PowerShell**

La restauración de un backup de recursos incluye el inicio de una sesión de conexión con el servidor SnapCenter, el listado de los backups y la recuperación de información de los backups, y la restauración de un backup.

Debe haber preparado el entorno de PowerShell para ejecutar los cmdlets de PowerShell.

### **Pasos**

1. Inicie una sesión de conexión con el servidor de SnapCenter para el usuario especificado mediante el cmdlet de Open-SmConnection.

Open-smconnection -SMSbaseurl https:\\snapctr.demo.netapp.com:8146/

2. Para recuperar la información sobre los backups que desea restaurar, puede usar los cmdlets Get-SmBackup y Get-SmBackupReport.

Este ejemplo muestra información sobre todos los backups disponibles:

```
 C:\PS>PS C:\> Get-SmBackup
BackupId BackupName BackupName BackupTime
BackupType
-------- ---------- ----------
----------
   1 Payroll Dataset_vise-f6_08... 8/4/2015 11:02:32 AM
Full Backup
   2 Payroll Dataset_vise-f6_08... 8/4/2015 11:23:17 AM
```
En este ejemplo, se muestra información detallada sobre el backup del 29 de enero de 2015 al 3 de febrero de 2015:

PS C:\> Get-SmBackupReport -FromDateTime "1/29/2015" -ToDateTime "2/3/2015"

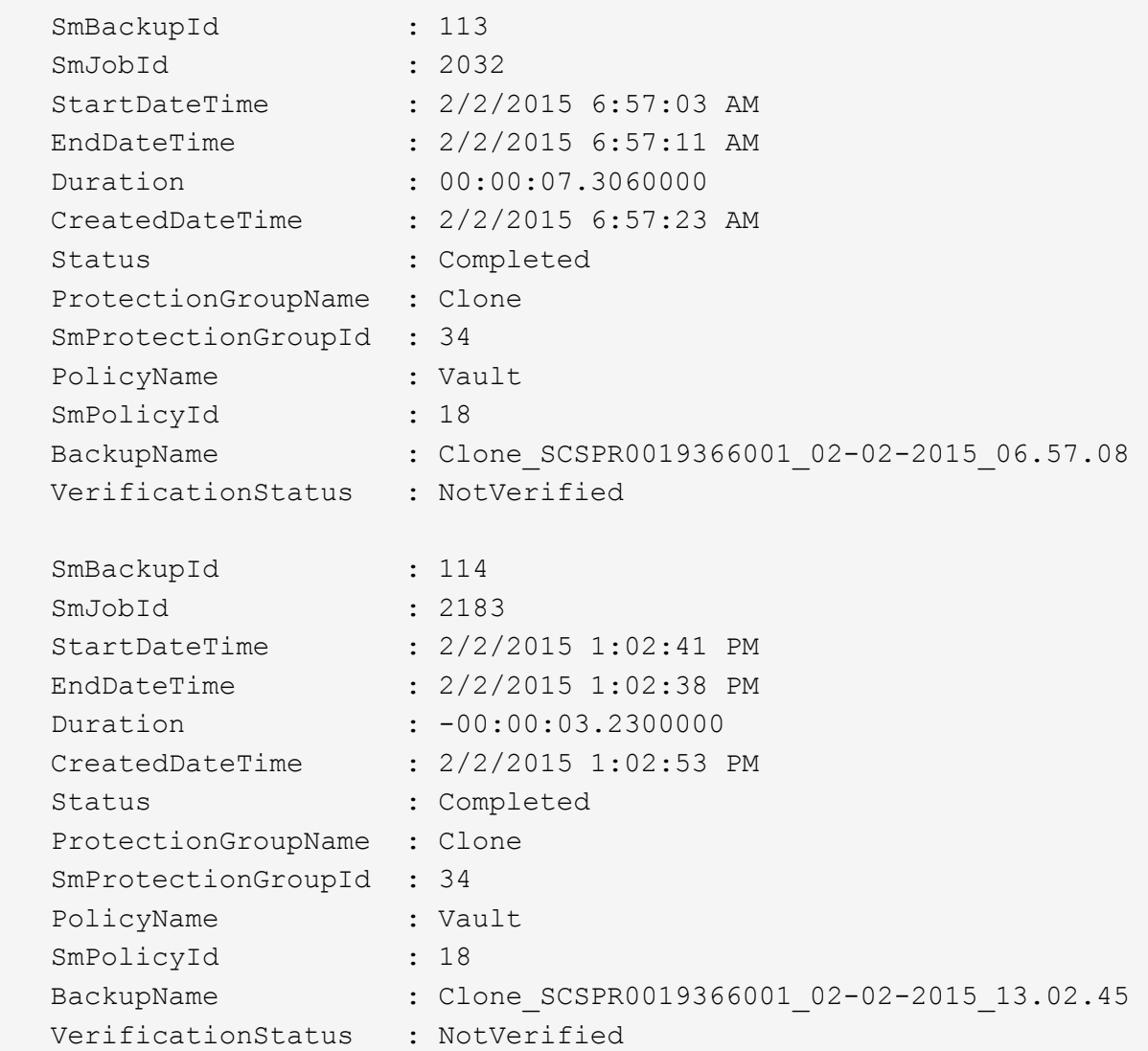

3. Puede restaurar los datos del backup mediante el cmdlet Restore-SmBackup.

```
Restore-SmBackup -PluginCode 'DummyPlugin' -AppObjectId
'scc54.sccore.test.com\DummyPlugin\NTP\DB1' -BackupId 269
-Confirm:$false
output:
Name : Restore
'scc54.sccore.test.com\DummyPlugin\NTP\DB1'
Id : 2368
StartTime : 10/4/2016 11:22:02 PM
EndTime :
IsCancellable : False
IsRestartable : False
IsCompleted : False
IsVisible : True
IsScheduled : False
PercentageCompleted : 0
Description :
Status : Queued
Owner : \cdot :
Error :
Priority : None
Tasks : {}
ParentJobID : 0
EventId : 0
JobTypeId :
ApisJobKey :
ObjectId : 0
PluginCode : NONE
PluginName :
```
La información relativa a los parámetros que se pueden utilizar con el cmdlet y sus descripciones se puede obtener ejecutando *Get-Help nombre\_comando*. Como alternativa, también puede consultar la ["Guía de](https://library.netapp.com/ecm/ecm_download_file/ECMLP2886205) [referencia de cmdlets de SnapCenter Software"](https://library.netapp.com/ecm/ecm_download_file/ECMLP2886205).

### <span id="page-6-0"></span>**Supervisar operaciones de restauración**

Es posible supervisar el progreso de diferentes operaciones de restauración de SnapCenter mediante la página Jobs. El progreso de una operación puede revisarse para determinar cuándo está completa o si hay un problema.

### **Acerca de esta tarea**

•

los estados posteriores a la restauración describen las condiciones del recurso una vez ejecutada la operación de restauración, así como otras acciones de restauración que pueden realizarse.

Los siguientes iconos aparecen en la página Jobs e indican el estado de la operación:

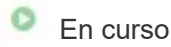

- Completado correctamente
- $\mathbf{\times}$  Error

Completado con advertencias o no pudo iniciarse debido a advertencias

- 5 En cola
- **Ø** Cancelada

### **Pasos**

•

- 1. En el panel de navegación de la izquierda, haga clic en **Monitor**.
- 2. En la página **Monitor**, haga clic en **trabajos**.
- 3. En la página **trabajos**, realice los siguientes pasos:
	- a. Haga clic en para filtrar la lista de modo que solo figuren las operaciones de restauración.
	- b. Especifique las fechas de inicio y finalización.
	- c. En la lista desplegable **Tipo**, seleccione **Restaurar**.
	- d. En la lista desplegable **Estado**, seleccione el estado de restauración.
	- e. Haga clic en **aplicar** para ver las operaciones que se han completado correctamente.
- 4. Seleccione el trabajo de restauración y, a continuación, haga clic en **Detalles** para ver los detalles del trabajo.
- 5. En la página **Detalles del trabajo**, haga clic en **Ver registros**.

El botón **Ver registros** muestra los registros detallados para la operación seleccionada.

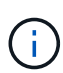

Tras la operación de restauración basada en volumen, los metadatos del backup se eliminan del repositorio de SnapCenter, pero las entradas de catálogo de backup permanecen en el catálogo SAP HANA. Aunque el estado del trabajo de restauración indique , debe hacer clic en los detalles del trabajo para ver el signo de advertencia de algunas de las tareas secundarias. Haga clic en el signo de advertencia y elimine las entradas del catálogo de backup indicadas.

### <span id="page-7-0"></span>**Cancele las operaciones de restauración**

Es posible cancelar los trabajos de restauración que se encuentran en cola.

Inició sesión como administrador de SnapCenter o propietario del trabajo para cancelar las operaciones de restauración.

#### **Acerca de esta tarea**

- Puede cancelar una operación de restauración en cola desde la página **Monitor** o desde el panel **actividad**.
- No se puede cancelar una operación de restauración en ejecución.
- Es posible usar la interfaz gráfica de usuario de SnapCenter, los cmdlets de PowerShell o los comandos de la CLI para cancelar las operaciones de restauración en cola.
- El botón **Cancelar trabajo** está desactivado para operaciones de restauración que no se pueden cancelar.

• Si seleccionó **todos los miembros de esta función pueden ver y operar en otros objetos de miembros** en la página usuarios\grupos mientras crea una función, puede cancelar las operaciones de restauración en cola de otros miembros mientras utiliza esa función.

### **Paso**

Ejecute una de las siguientes acciones:

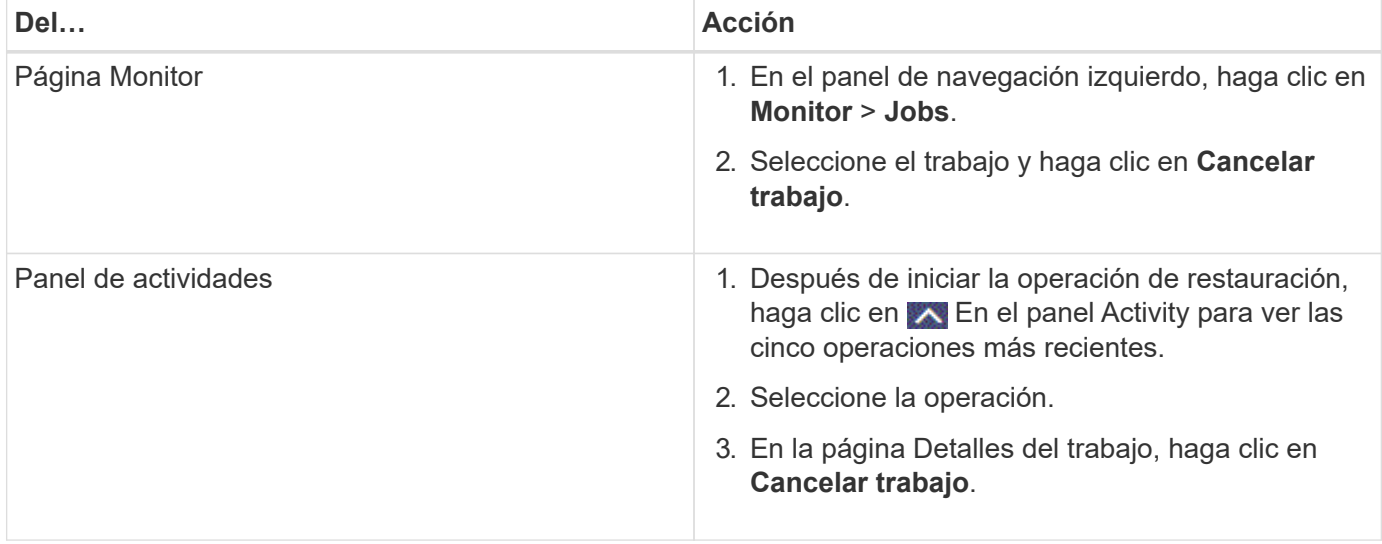

#### **Información de copyright**

Copyright © 2024 NetApp, Inc. Todos los derechos reservados. Imprimido en EE. UU. No se puede reproducir este documento protegido por copyright ni parte del mismo de ninguna forma ni por ningún medio (gráfico, electrónico o mecánico, incluidas fotocopias, grabaciones o almacenamiento en un sistema de recuperación electrónico) sin la autorización previa y por escrito del propietario del copyright.

El software derivado del material de NetApp con copyright está sujeto a la siguiente licencia y exención de responsabilidad:

ESTE SOFTWARE LO PROPORCIONA NETAPP «TAL CUAL» Y SIN NINGUNA GARANTÍA EXPRESA O IMPLÍCITA, INCLUYENDO, SIN LIMITAR, LAS GARANTÍAS IMPLÍCITAS DE COMERCIALIZACIÓN O IDONEIDAD PARA UN FIN CONCRETO, CUYA RESPONSABILIDAD QUEDA EXIMIDA POR EL PRESENTE DOCUMENTO. EN NINGÚN CASO NETAPP SERÁ RESPONSABLE DE NINGÚN DAÑO DIRECTO, INDIRECTO, ESPECIAL, EJEMPLAR O RESULTANTE (INCLUYENDO, ENTRE OTROS, LA OBTENCIÓN DE BIENES O SERVICIOS SUSTITUTIVOS, PÉRDIDA DE USO, DE DATOS O DE BENEFICIOS, O INTERRUPCIÓN DE LA ACTIVIDAD EMPRESARIAL) CUALQUIERA SEA EL MODO EN EL QUE SE PRODUJERON Y LA TEORÍA DE RESPONSABILIDAD QUE SE APLIQUE, YA SEA EN CONTRATO, RESPONSABILIDAD OBJETIVA O AGRAVIO (INCLUIDA LA NEGLIGENCIA U OTRO TIPO), QUE SURJAN DE ALGÚN MODO DEL USO DE ESTE SOFTWARE, INCLUSO SI HUBIEREN SIDO ADVERTIDOS DE LA POSIBILIDAD DE TALES DAÑOS.

NetApp se reserva el derecho de modificar cualquiera de los productos aquí descritos en cualquier momento y sin aviso previo. NetApp no asume ningún tipo de responsabilidad que surja del uso de los productos aquí descritos, excepto aquello expresamente acordado por escrito por parte de NetApp. El uso o adquisición de este producto no lleva implícita ninguna licencia con derechos de patente, de marcas comerciales o cualquier otro derecho de propiedad intelectual de NetApp.

Es posible que el producto que se describe en este manual esté protegido por una o más patentes de EE. UU., patentes extranjeras o solicitudes pendientes.

LEYENDA DE DERECHOS LIMITADOS: el uso, la copia o la divulgación por parte del gobierno están sujetos a las restricciones establecidas en el subpárrafo (b)(3) de los derechos de datos técnicos y productos no comerciales de DFARS 252.227-7013 (FEB de 2014) y FAR 52.227-19 (DIC de 2007).

Los datos aquí contenidos pertenecen a un producto comercial o servicio comercial (como se define en FAR 2.101) y son propiedad de NetApp, Inc. Todos los datos técnicos y el software informático de NetApp que se proporcionan en este Acuerdo tienen una naturaleza comercial y se han desarrollado exclusivamente con fondos privados. El Gobierno de EE. UU. tiene una licencia limitada, irrevocable, no exclusiva, no transferible, no sublicenciable y de alcance mundial para utilizar los Datos en relación con el contrato del Gobierno de los Estados Unidos bajo el cual se proporcionaron los Datos. Excepto que aquí se disponga lo contrario, los Datos no se pueden utilizar, desvelar, reproducir, modificar, interpretar o mostrar sin la previa aprobación por escrito de NetApp, Inc. Los derechos de licencia del Gobierno de los Estados Unidos de América y su Departamento de Defensa se limitan a los derechos identificados en la cláusula 252.227-7015(b) de la sección DFARS (FEB de 2014).

#### **Información de la marca comercial**

NETAPP, el logotipo de NETAPP y las marcas que constan en <http://www.netapp.com/TM>son marcas comerciales de NetApp, Inc. El resto de nombres de empresa y de producto pueden ser marcas comerciales de sus respectivos propietarios.